## **UAConnect Knowledge Center**

#### **Requesting an Official Transcript**

# **Requesting an Official Transcript**

Students may request an official transcript be mailed from their student homepage and billed directly to their student account. Transcripts will only be mailed domestically and cannot be sent by e-mail using this process. To send your transcript by e-mail, FedEx, or to send to an international destination, go to iwantmytranscript.com and submit your request there.

- 1. Click the Academic Records tile from the Student Homepage.
- 2. Click My Academics in the left navigation.
- 3. Click Request Official Transcript.

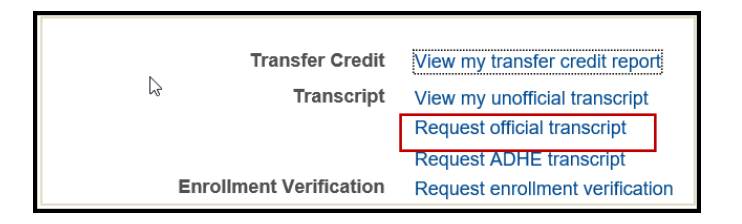

- 4. From the Official Transcript Request page, select *when* you want the transcript sent from **Select** Processing Options section.
	- Degree Confer Date The transcript is sent after the degree is posted to your transcript.
	- Grade Posting The transcript is sent after grades have been posted for the term you have selected.
	- Immediate Processing The transcript is processed within 48 hours after the request is received.
- 5. If you selected to have your transcript held until the grades are posted or your degree conferred, you must select the term from the **Select Term** drop-down menu. **NOTE**: Degrees are not posted for intersessions or independent study terms.

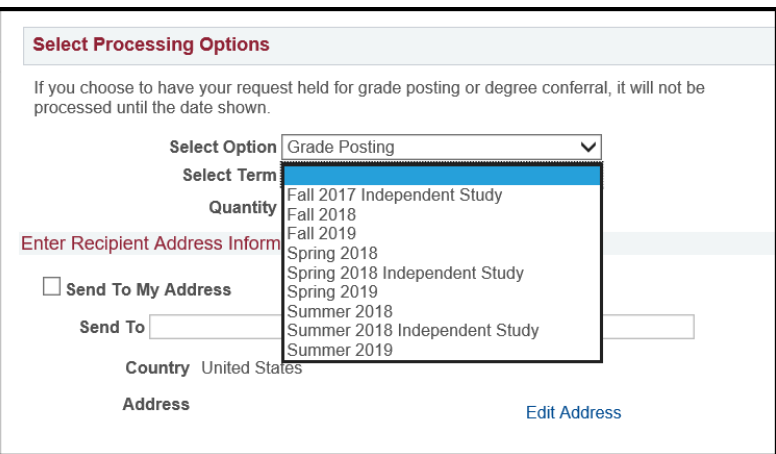

6. You have two options when selecting the address.

## **UAConnect Knowledge Center**

#### **Requesting an Official Transcript**

- 6.1 To send to an address that is listed in UAConnect:
	- Check the Send To My Address check box.
	- Select the **Address Type**. This will populate the address field with the selected address information.

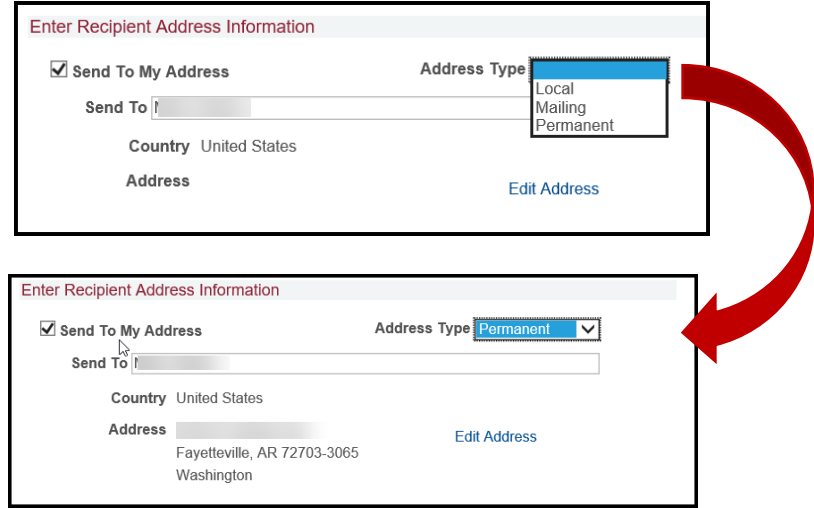

6.2 To add an address other than the student address:

- Type the recipient name in the **Send To** field.
	- Click the Edit Address link.
	- Type the address information.
	- Click the **OK** button.

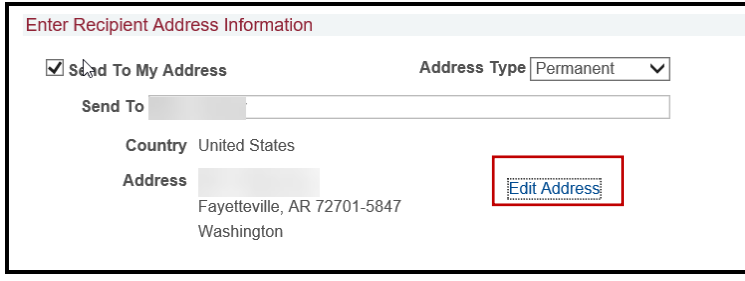

- 7. Verify the processing options and the address you have selected.
- 8. Click Submit to process the transcript request.
- 9. An e-mail will be sent to your university e-mail account confirming the receipt of your transcript request. Note that you may only request one transcript at a time.

**IMPORTANT:** Be aware that your student account will be charged for each transcript ordered.

### **UAConnect** Knowledge Center

10. If you have a financial hold on your account, you will not be able to submit your request. Click the Details link for more information.

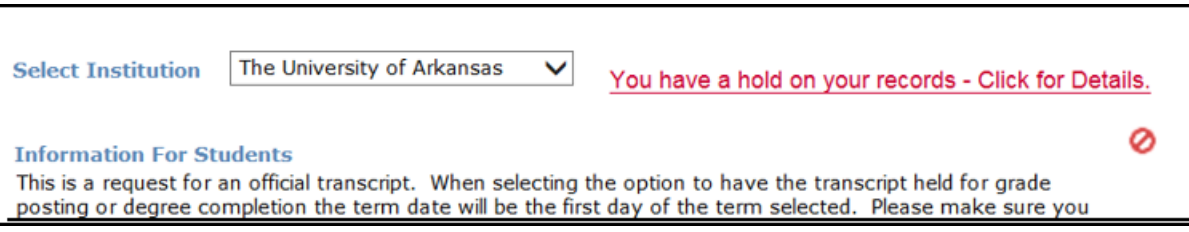